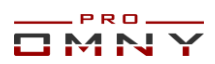

## Краткое руководство пользователя

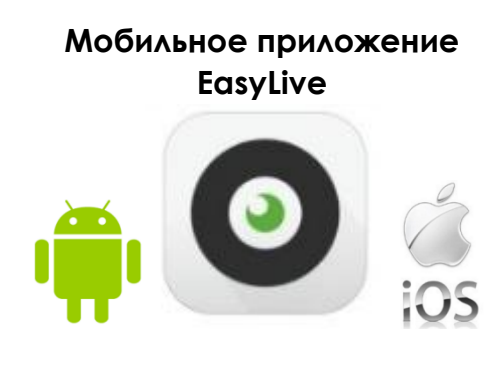

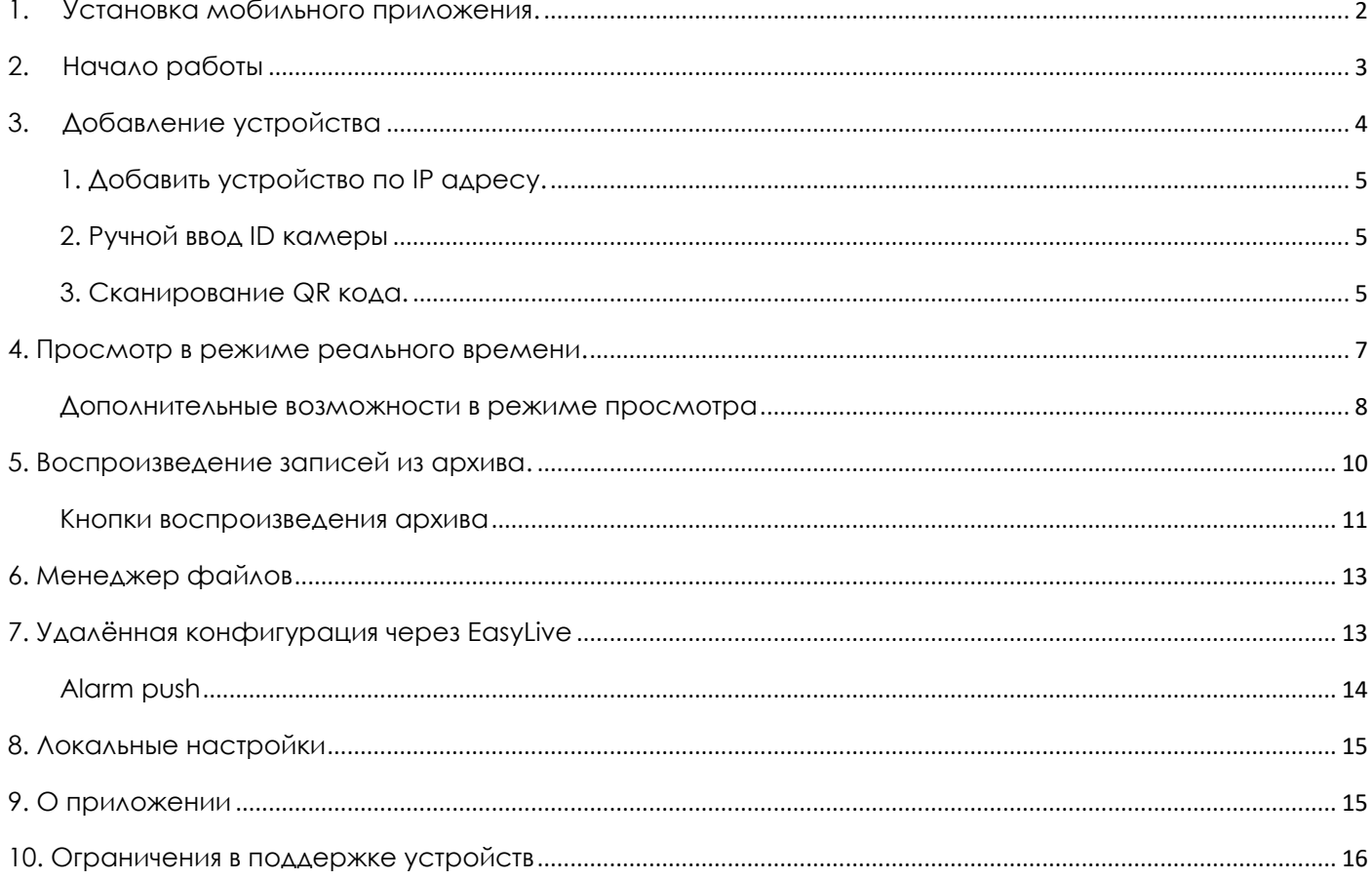

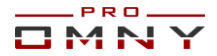

#### <span id="page-1-0"></span>**1. Установка мобильного приложения.**

EasyLive - бесплатное мобильное приложение для работы с IP камерами OMNY PRO, Альфа, Мира и видеорегистраторами OMNY NVR.

(сторонние производители камер и NVR не поддерживаются, включая OMNY Base)

Доступно для iOS и Android, скачать можно в Play Market и APP Store

В качестве примера взят Android 7.0

Приложение EasyLive имеет англоязычный интерфейс.

Русскоязычная версия ожидается на 2 квартал 2018г

Настоящее руководство может частично отличаться от реального приложения в зависимости от версии приложения. В настройках вашего мобильного устройства разрешите обновление приложения.

Скачиваем приложение, открываем, кликаем «Feel it now» для начала работы.

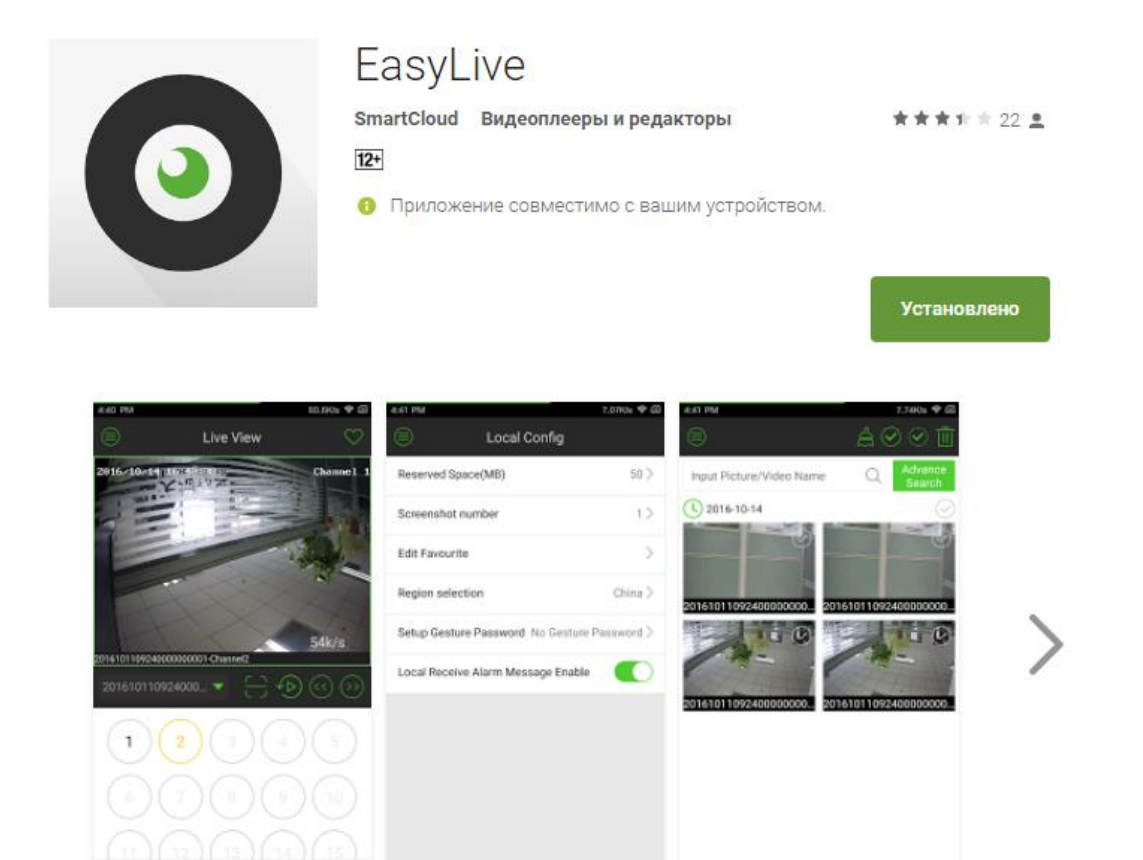

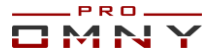

### <span id="page-2-0"></span>**2. Начало работы**

При первом запуске, предлагается краткий инструктаж

Кликните «I know» для продолжения. Затем получаем основной интерфейс

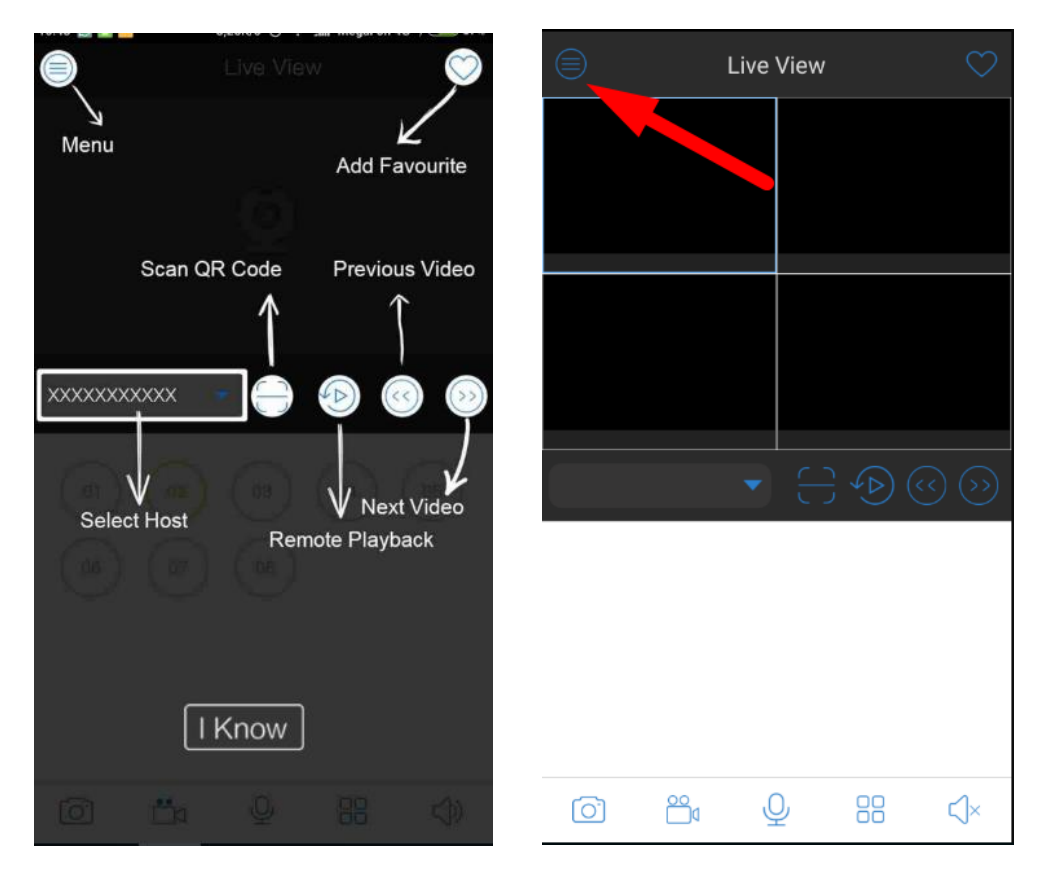

Кликаем на значок «меню» в верхнем левом углу

В первую очередь, заходим на вкладку «Local Config» далее «Region Selection»

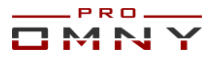

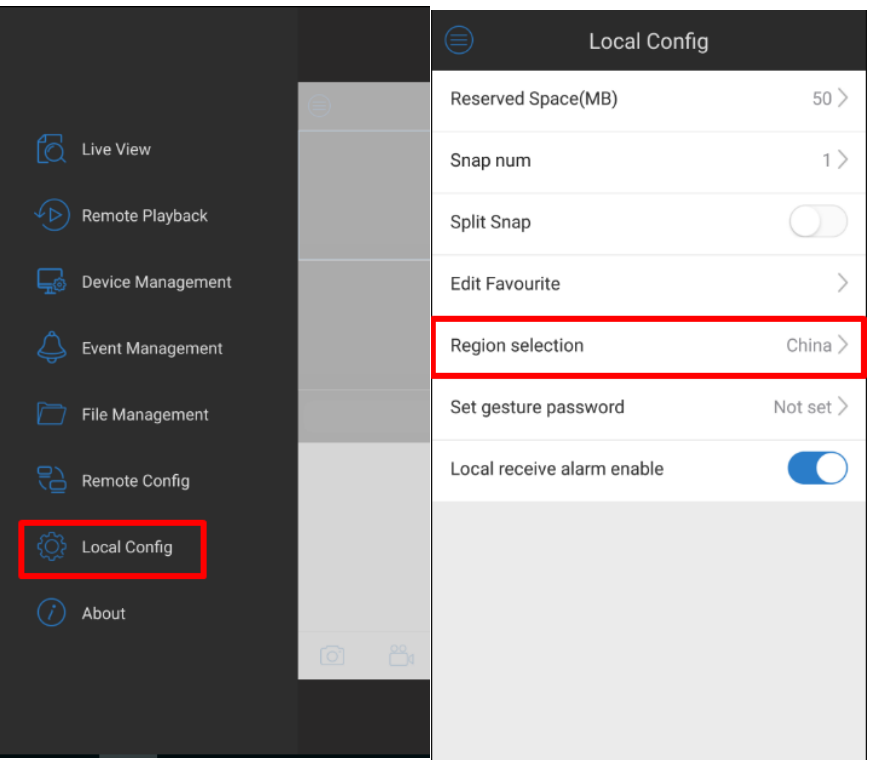

Выбираем «Europe» и кликаем Save.

## <span id="page-3-0"></span>**3. Добавление устройства**

Переходим на вкладку «Device Management» кликаем на «плюс» для добавления нового устройства.

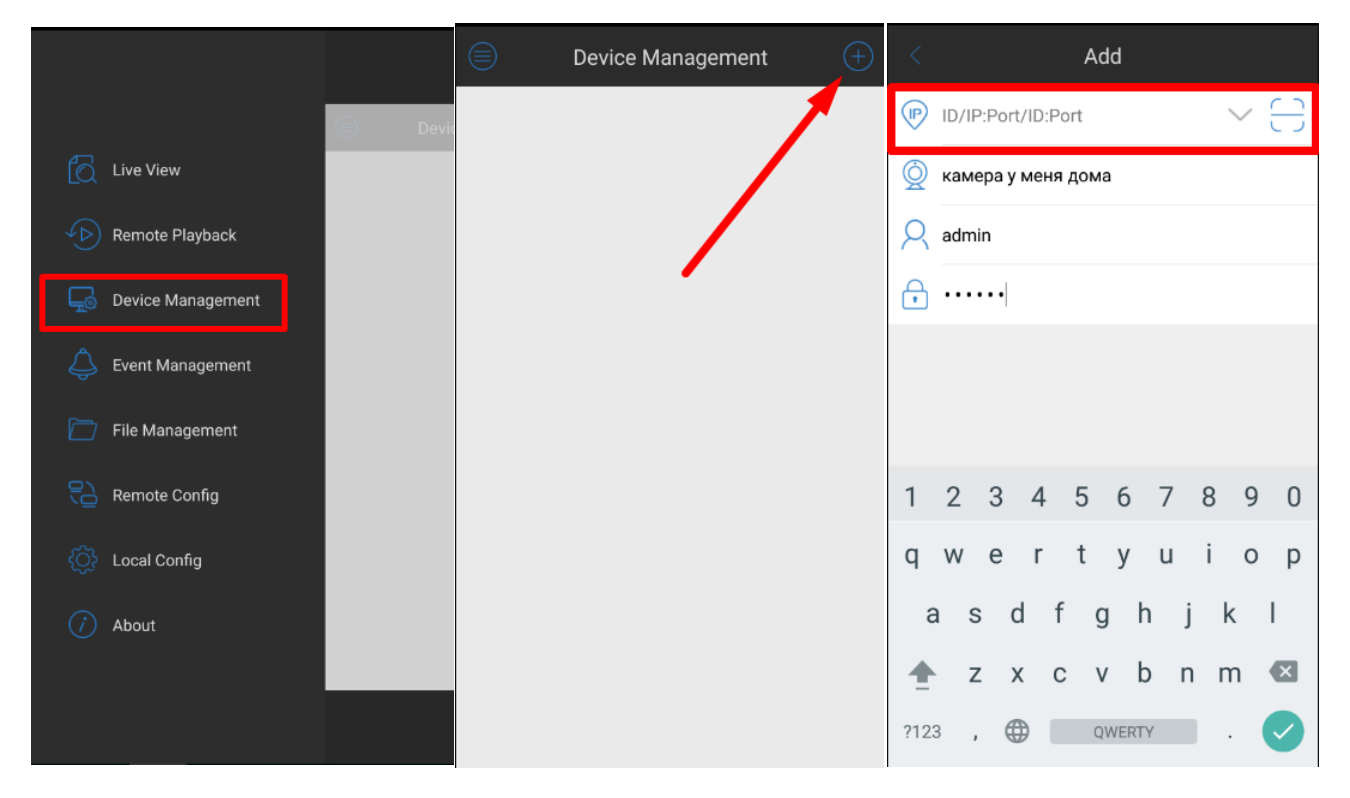

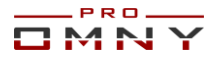

Кликаем на вкладку ID/IP: Port

Здесь доступно три варианта добавления устройства:

## <span id="page-4-0"></span>1.**Добавить устройство по IP адресу.**

Вводим IP адрес, произвольное имя, логин/пароль.

В данном случае вы подключаетесь напрямую к камере или NVR в локальной сети или через интернет.

По умолчанию система использует порт 3001, его можно не вводить, если вы не меняли порт данных. (для маппинга портов требуется 3000,3001)

<span id="page-4-1"></span>2.**Ручной ввод ID камеры**. Вручную вводим ID номер устройства (*только при наличии* 

*интернета на устройстве*)

Подключитесь к устройству через WEB с компьютера

ID можно найти в Настройка/Общесистемные/Статус системы/Заводской ID

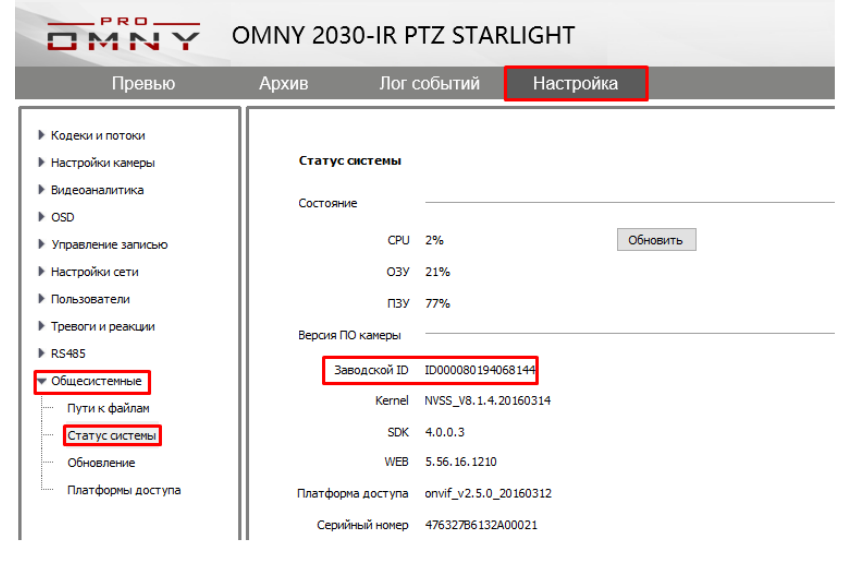

#### <span id="page-4-2"></span>3.**Сканирование QR кода.**

Кликните на значок  $\overline{\mathbb{G}}$  откроется камера, и вы сможете сканировать QR код вашего устройства из EasyLive

QR code содержит тот же самый ID который расположен в WEB как описано выше в пункте №2

Данный метод быстрее и удобнее. QR код можно найти на WEB странице устройства. После авторизации, вы попадаете в «превью» на нижней части страницы есть значок QR кола

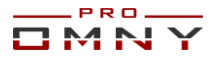

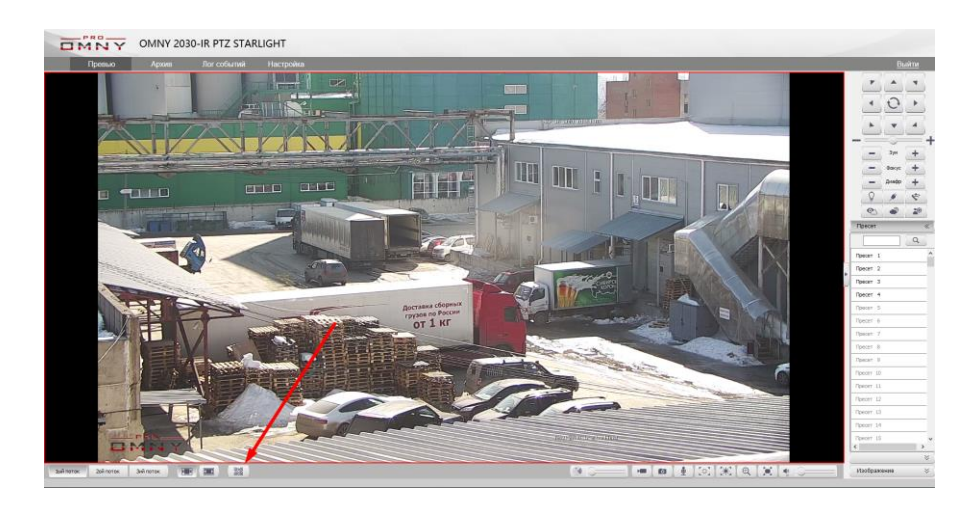

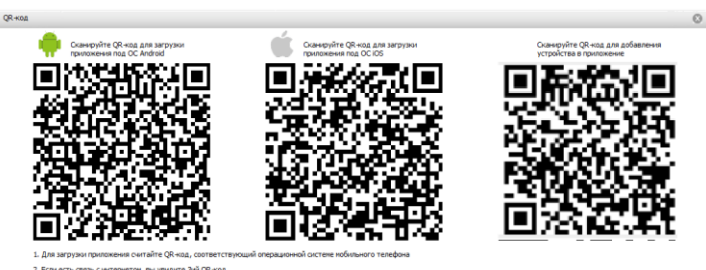

Метод № 2 и № 3 работает по типу P2P Cloud.

ВАЖНО!!! Для добавления устройства по P2P требуется наличие выхода в интернет на устройстве

Кликните на кнопку **E** «главное меню» выберите Live View для просмотра изображения с вашего устройства.

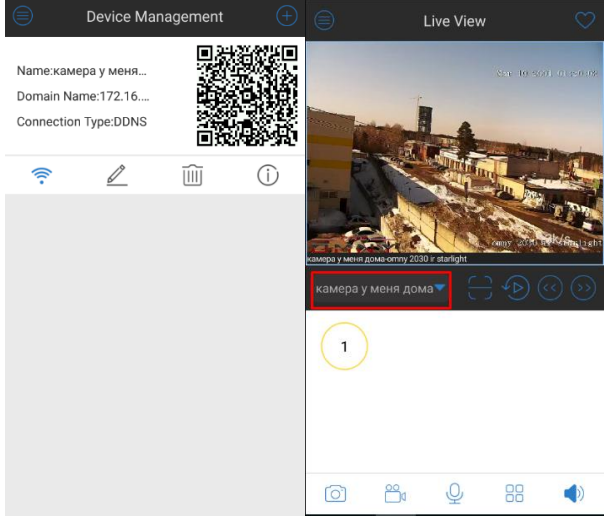

Если вы хотите поделиться доступом к вашему устройству, зажмите и удерживайте QR код добавленного устройства в «device management», снизу появится окно, где можно выбрать приложение, в которое вы отправите QR код.

Нажмите Others для выбора других приложений

Ваш QR код содержит ID или IP адрес, имя устройства, логин. Пароль вводится вручную.

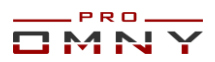

### <span id="page-6-0"></span>**4.Просмотр в режиме реального времени.**

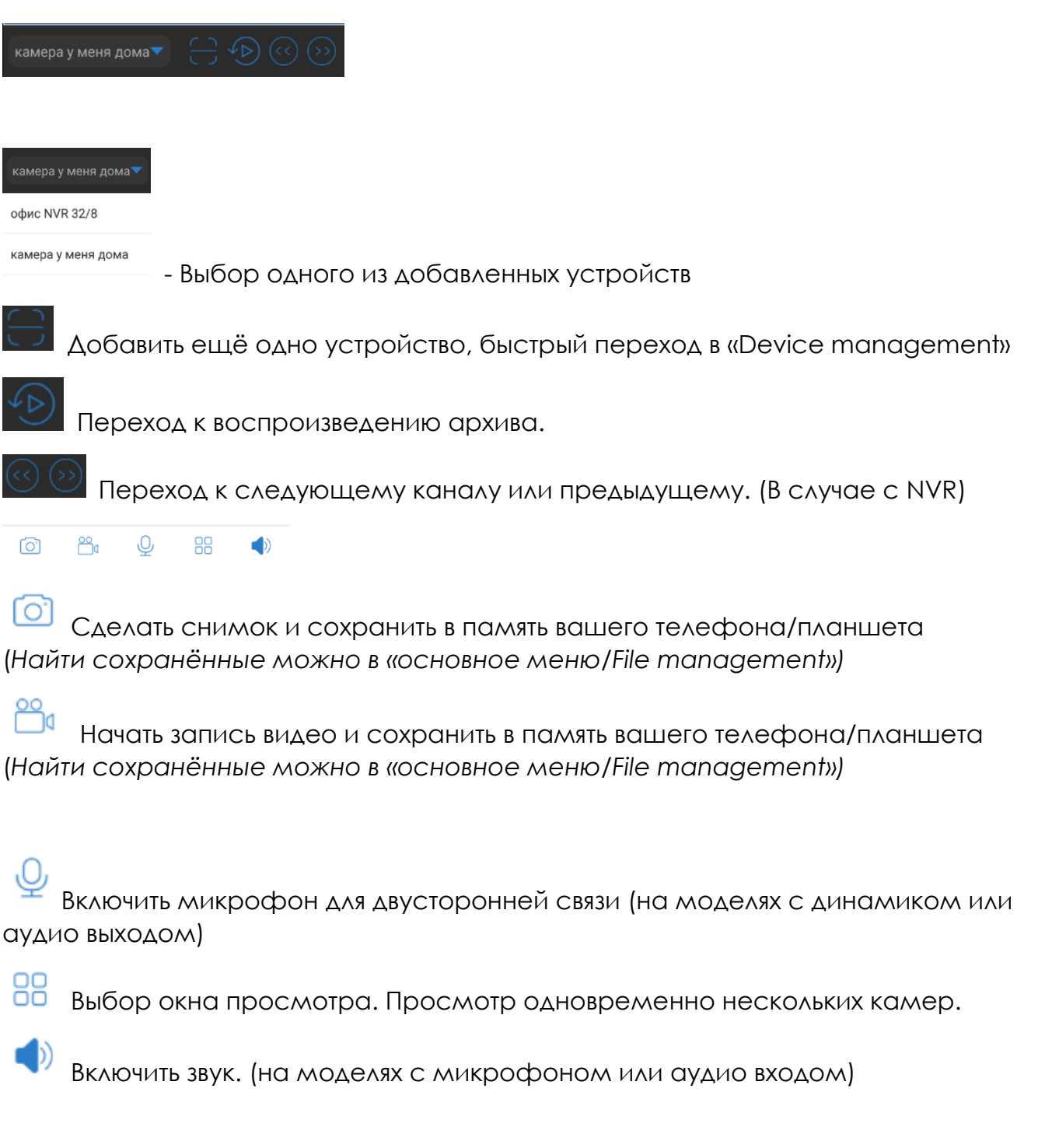

Ниже показано список доступных к просмотру каналов. Слева выбран NVR справа отдельно добавленная камера.

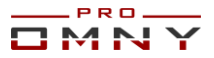

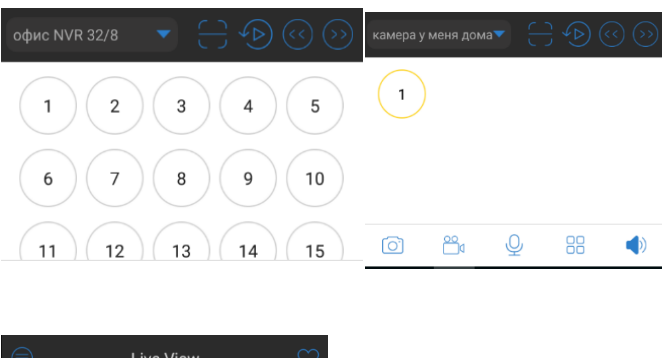

Избранные каналы. Часто просматриваемый канал, можно добавить в избранное, также можно создать группу избранных каналов, и применить к ним соответствующую раскладку.

Изменить избранные можно в основном меню, выбрать Local Config/Edit Favorite

#### <span id="page-7-0"></span>**Дополнительные возможности в режиме просмотра**

Доступны при нажатии на окно просмотра видео.

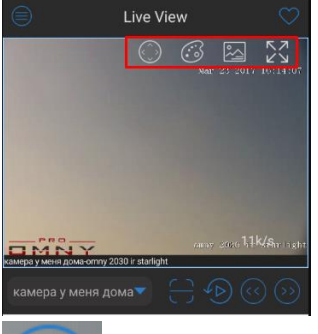

Джойстик управления PTZ камерой. При нажатии, по углам появляются стрелки, указывающие, что PTZ активировано. Для поворота/наклона двигайте картинку влево/вправо, вверх/вниз

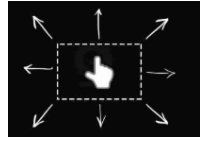

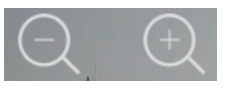

Регулировка оптического зума.

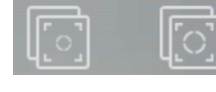

Регулировка фокусировки.

Фул скрин - разворот картинки на весь экран, и переворот в формат 16:9.

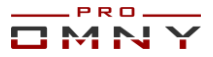

# Настройка изображения

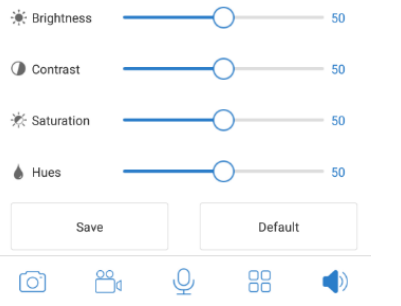

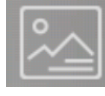

Настройка потока.

**Normal** - Поток, с низким разрешением и низким битрейтом (доп. поток камеры) **HD** - Поток, с высоким разрешением и высоким битрейтом.

**Customized** - выбор разрешения вручную. (не более чем поддерживает камера)

**ВАЖНО!** При изменении качества отображения, учитывайте, что Вы тем самым меняете исходящий поток с камеры. В ситуации, когда основной поток камеры пишется на сервер в наилучшем разрешении, а мощность вашего мобильного устройства не позволяет обработать такое видео, не забудьте восстановить после просмотра параметры необходимые для качественной записи на регистраторе /сервер.

Установив 720P для просмотра с телефона, камера будет записывать в таком же разрешении на сервер или NVR

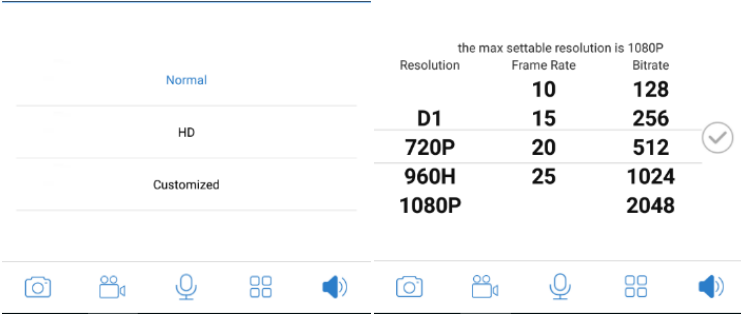

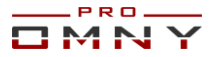

#### <span id="page-9-0"></span>**5.Воспроизведение записей из архива.**

Есть два способа перейти к архиву

1)режима просмотра

2)Из основного меню вкладка Remote Playback

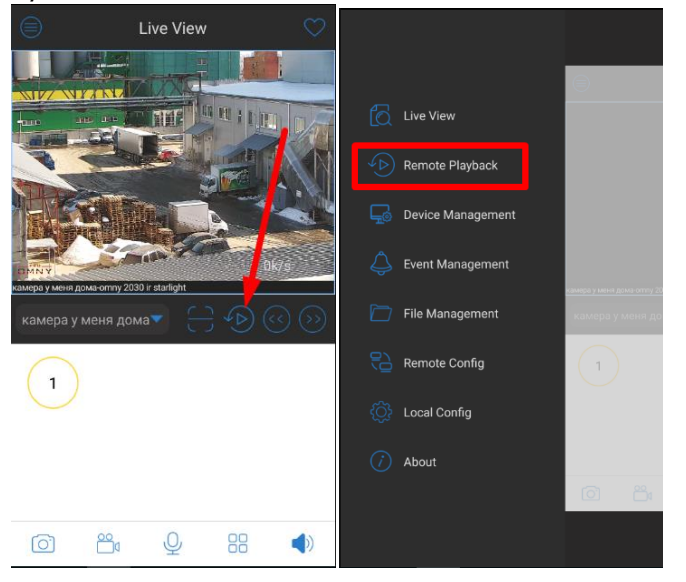

Ниже на картинке синим цветом указана запись с 13:00 до 14:00

Данная модель камеры поддерживает SD карту, и запись мы получаем которая на SD карте.

В случае с NVR приложение обращается к жёстким дискам.

Обратите внимание, что при входе в режим воспроизведения, не сразу отображается запись за весь день.

Листайте вправо/влево изменяя шкалу времени и запись будет отображаться постепенно.

Запись по движению отображается короткими отрывками. Для выбора даты

просмотра, кликните на значок

указан красной стрелкой.

![](_page_10_Figure_0.jpeg)

![](_page_10_Picture_1.jpeg)

#### <span id="page-10-0"></span>**Кнопки воспроизведения архива**

![](_page_10_Figure_3.jpeg)

![](_page_10_Picture_4.jpeg)

Звук при воспроизведении.

 $\triangleleft$ 

![](_page_11_Picture_0.jpeg)

![](_page_11_Figure_1.jpeg)

![](_page_11_Picture_2.jpeg)

Выбор сплита позволяет выбрать до четырёх камер для одновременного

воспроизведения.

**Вопрос:** почему, воспроизведение на мобильном медленное, несмотря на то, что пропускная способность канала интернет большая?

**Ответ:** по умолчанию, записывается только основной поток в высоком разрешении, для мобильного устройства скачивать, декодировать и воспроизводить тяжёлый поток сложно и требуется больше времени.

**Решение:** В настройках установить флажок «записывать доп. поток»

![](_page_11_Figure_8.jpeg)

#### Ниже фото с примером из OMNY NVR

Для воспроизведения доп. потока в EasyLive нужно кликнуть на экран с видео, выбрать значок настройки потока

![](_page_11_Picture_141.jpeg)

**И переключить в «normal»** 

![](_page_11_Picture_13.jpeg)

![](_page_12_Picture_0.jpeg)

## <span id="page-12-0"></span>6.**Менеджер файлов**

Основное меню / File management

Здесь можно найти снимки видео, которые были записаны из приложения EasyLive

![](_page_12_Picture_4.jpeg)

Кнопка Advance Search это расширенный поиск, если файлов у вас много, вы можете воспользоваться, выбрав дату, устройство, имя файла и нажать Search (поиск)

#### <span id="page-12-1"></span>**7.Удалённая конфигурация через EasyLive**

*Поддерживается только при подключении через P2P Cloud*

![](_page_12_Picture_8.jpeg)

![](_page_13_Picture_0.jpeg)

Выберите устройство, вам будут доступны некоторые настройки. Полноценно настроить устройство из мобильного приложения нельзя.

Будьте бдительны при изменении параметров, т.к меняете вы их на камере или NVR а не на мобильном устройстве.

### <span id="page-13-0"></span>**Alarm push**

Данная функция позволяет присылать вам уведомления на телефон/планшет даже если приложение закрыто.

Например, детекция движения, вам приходит уведомление со звуком и специальной иконкой.

Найти все уведомления PUSH можно в главном меню/Event Management Кликните на одно из уведомлений и можете посмотреть более детальную информацию, например, номер канала, время, дату, устройство. Нажмите на кнопку «Message Video» и вы можете посмотреть запись видео в момент, когда произошла тревога, например, сработал детектор движения.

*(при наличии в устройстве HDD или карты, а также установленной записи в настройках)* 

![](_page_13_Picture_8.jpeg)

![](_page_14_Picture_0.jpeg)

#### <span id="page-14-0"></span>**8.Локальные настройки**

![](_page_14_Picture_141.jpeg)

Reserved Space - выберите объем памяти который хотите зарезервировать для EasyLive

Snap num - количество снимков, относится к split snap

Split Snap - количество снимков за один клик. По умолчанию 1, можно выбрать 1,2,3,4

Edit Favorite - изменить/добавить/удалить группу «любимых» каналов

Region selection - Для России выберите Europe

Set Gesture password - по желанию, вы можете установить отдельный графический пароль на EasyLive

Нажмите Create password. Пароль будет запрашиваться при входе в приложение. Local receive alarm enable - включение/отключение любых уведомлений о тревоге на ваш мобильный

#### <span id="page-14-1"></span>9. **О приложении**

About - покажет вам текущую версию приложения Help - имеет краткое руководство с картинками (язык английский) Feedback - здесь вы можете оставить ваши пожелания (предпочтительно на английском)

![](_page_15_Picture_0.jpeg)

Scan new version - проверка обновлений версии EasyLive (только на Android)

![](_page_15_Picture_129.jpeg)

#### <span id="page-15-0"></span>**10.Ограничения в поддержке устройств**

**Не поддерживаются** устройства сторонних производителей (включая SNR, Dahua, Powertone)

**Не поддерживается** OMNY Base серия. (есть отдельное приложение - Danale)

**Не поддерживаются** OMNY устройства до 2015 года выпуска в режиме P2P Cloud. (добавление по IP поддерживается)

#### **Дополнительно:**

Есть IP камеры, которые имеют версию 6.8.3 от 2015 года которые не могут работать в режиме P2P Cloud. Используйте ручное добавление по IP адресу.

Есть NVR видеорегистраторы, которые имеют версию 9.2.0 от 2015 или 2016 годов, они также не могут работать в режиме P2P Cloud.

Используйте ручное добавление по IP адресу.

![](_page_15_Picture_130.jpeg)